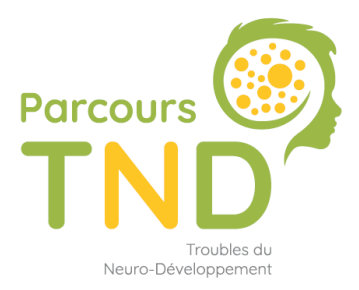

Faciliter la prise en charge des enfants de moins de 7 ans suspectés de Troubles du Neuro-Développement

# **PROFESSIONNELS DE SANTE**

(Kinésithérapeute, orthophoniste, ophtalmologue, orthoptiste…)

## **Comment se connecter & renseigner SPICO ?**

*Mise à jour octobre 2023*

# **SOMMAIRE**

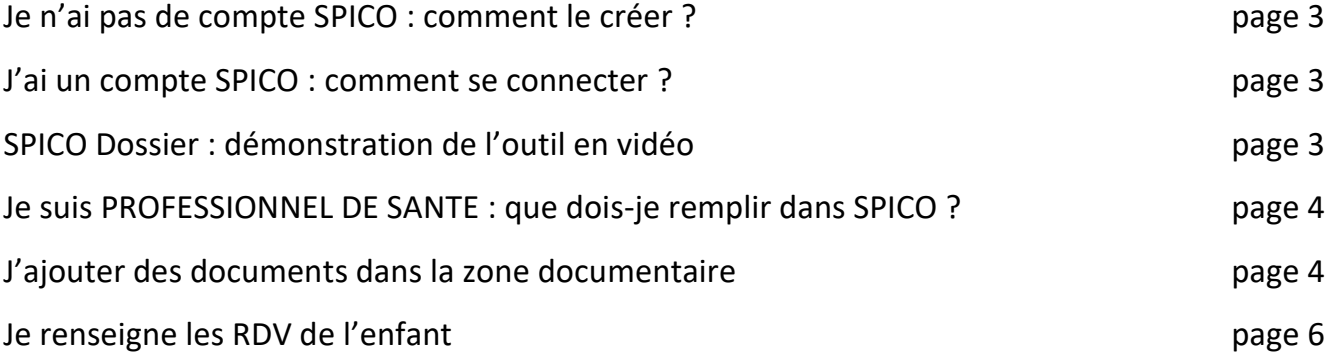

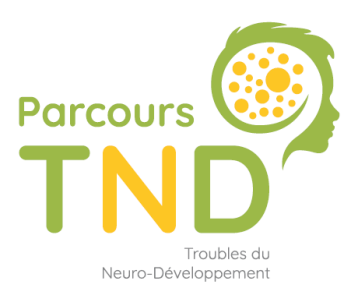

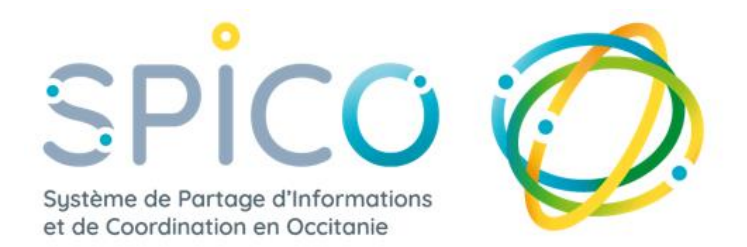

SPICO est un outil de coordination permettant aux PCO et aux professionnels de santé de coordonner ensemble les Parcours TND des enfants.

Le Groupement e-santé Occitanie met à disposition cet outil dans la région, de manière gratuite (outil financé par l'ARS pour la coordination des parcours), pour faciliter la coordination du parcours patient tout en répondant à la demande nationale du 4ème plan autisme 2018-2022.

Pour faciliter votre prise en main de l'outil, vous disposez de l'[espace utilisateurs SPICO](https://www.esante-occitanie.fr/spico/). Il vous permet l'accès à l'ensemble des documents nécessaires pouvant répondre à vos questions.

## **Je n'ai pas de compte SPICO : comment le créer ?**

Je peux faire la demande en renseignant le formulaire en ligne au lien suivant : [formulaire compte SPICO.](https://e-sante-occitanie.atlassian.net/servicedesk/customer/portal/1/group/1/create/122)

## **J'ai un compte SPICO : comment se connecter ?**

J'ai un compte SPICO, j'ai reçu mon identifiant au format « prenom.nom » et je crée moi-même mon mot de passe.

Je me connecte à SPICO depuis mon poste de travail, ce qui me donne accès à SPICO Dossier & SPICO Discussion. Pour me connecter je me rends sur : <https://www.esante-occitanie.fr/> Pour me guider je dispose de la fiche réflexe : [Se connecter à SPICO](https://www.esante-occitanie.fr/app/uploads/2022/09/Se-connecter-a%CC%80-SPICO.pdf)

## **SPICO Dossier : démonstration de l'outil en vidéo**

Démonstration détaillée de SPICO Dossier  $\rightarrow$  [Tuto vidéo explicatif](https://www.youtube.com/watch?v=Hq7GT-H4-Lg)

## **Je suis PROFESSIONNEL DE SANTE : que dois-je remplir dans SPICO ?**

Pour garantir la coordination des parcours TND, deux espaces principaux sont à remplir :

- La zone « DOCUMENTS »
- Le suivi des RDV

## **J'ajoute des documents dans la zone documentaire du dossier**

Tous les dossiers ont un espace « Documents » dans lequel l'ensemble des documents / CR / autre doivent être déposés.

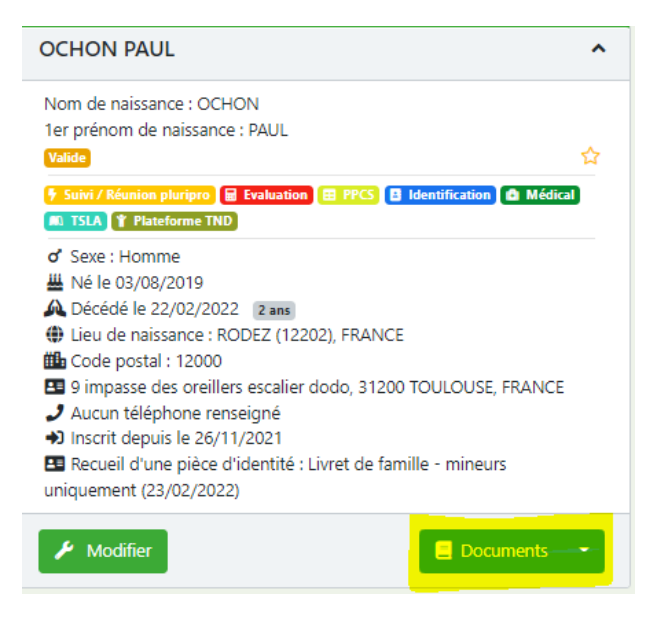

**Etape 1 :** cliquer sur « Documents »

**Etape 2** : ajouter un document en cliquant sur « Ajouter un document »

#### Ressource documentaire Patient N° 508712 : OCHON PAUL

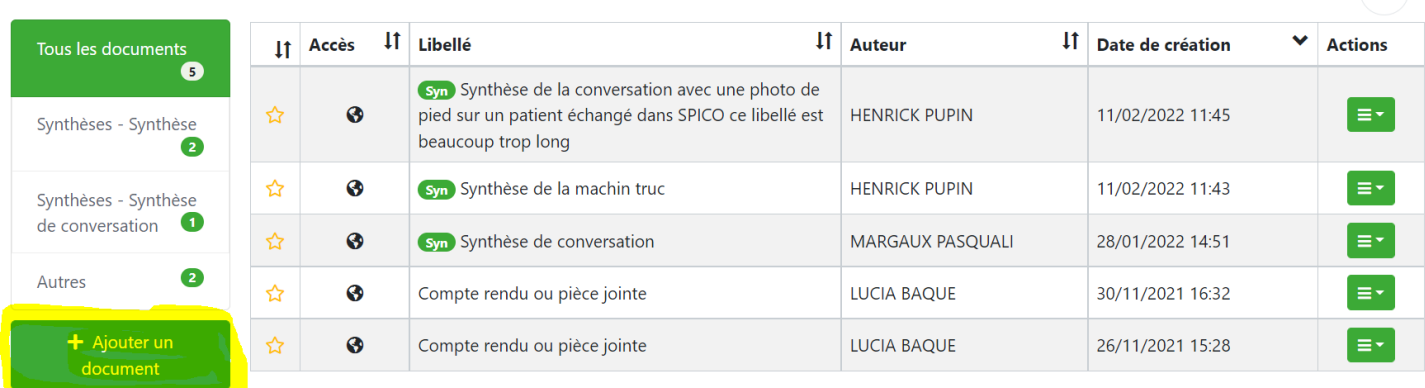

5 éléments

 $\overline{\mathbf{Q}}$ 

#### **Etape 3 :**

- Choisir la catégorie du document
- Ecrire le libellé du document
- Ajouter un commentaire si souhaité
- Télécharger le document en cliquant sur « Sélectionne un fichier »
- Choisir de rendre le document « Public » l'ensemble des membres du cercle de soins pourront le consulter OU sélectionner « Partagé » puis sélectionner les personnes du cercle de soins qui pourront avoir accès à ce document (les autres membres du cercle de soins ne le verront pas)

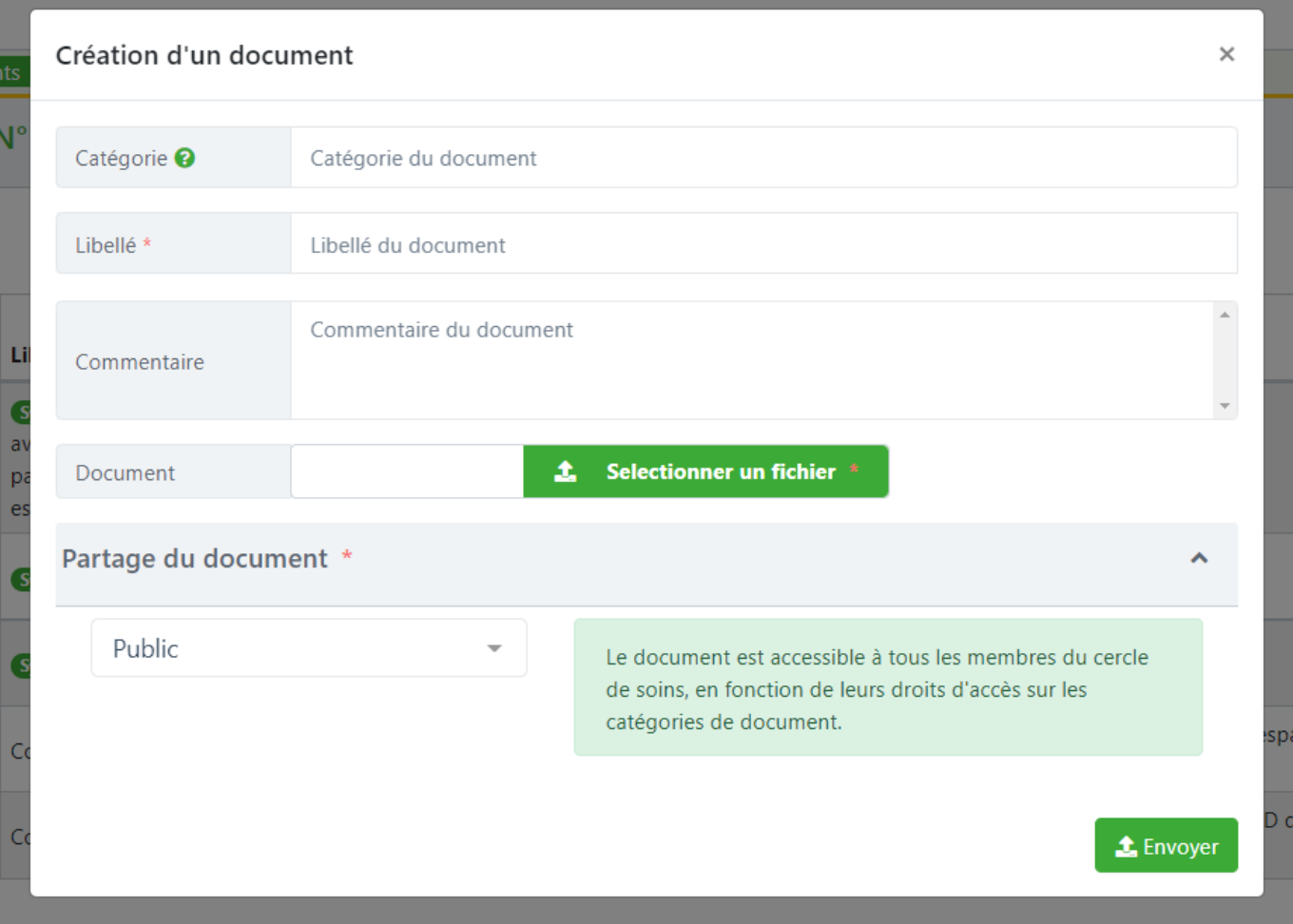

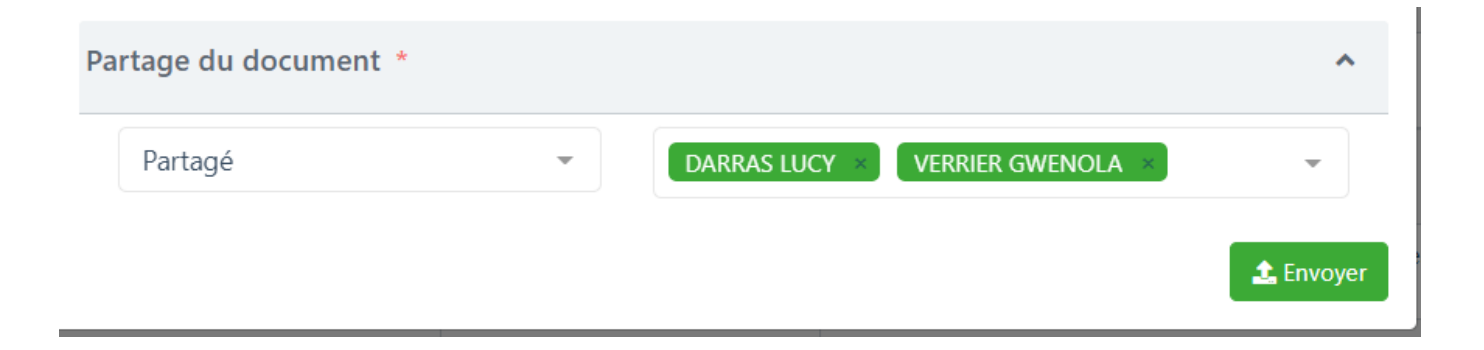

## **Je renseigne les RDV de l'enfant**

#### • **Gérer les agendas**

Pour faciliter la prise de RDV de la PCO sur mes créneaux disponibles, je peux indiquer mes créneaux disponibles via l'agenda partagé.

Vous trouverez le « pas à pas [: gérer les agendas](https://services.esante-occitanie.fr/media-files/2556/gestion-de-l-agenda.pdf) » : en cliquant sur ce lien, vous serez redirigé vers la fiche explicatif en ligne.

#### • **Créer un RDV : ponctuel ou récurrent**

Créer un RDV dans le dossier du patient

**Etape 1** : au sein de « Parcours », cliquer sur l'onglet « RDV patient »

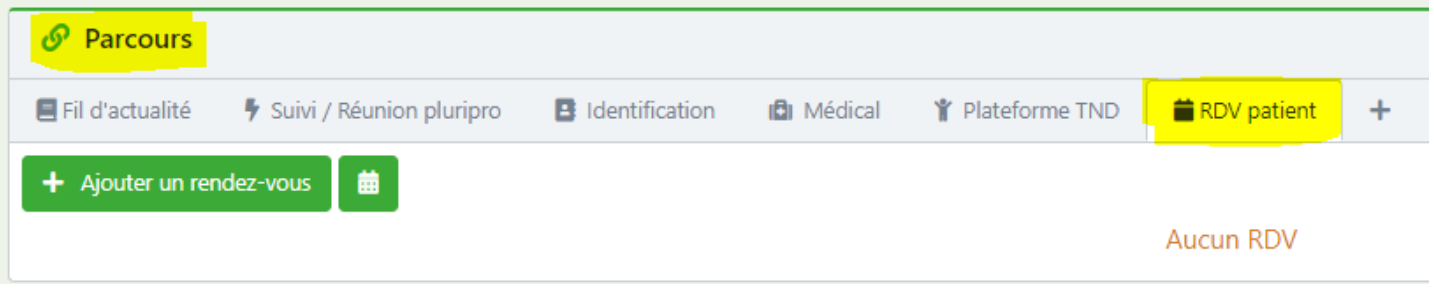

**Etape 2** : La fenêtre « Création d'un évènement » s'ouvre et propose divers types de RDV. Sélectionner le type de RDV souhaité.

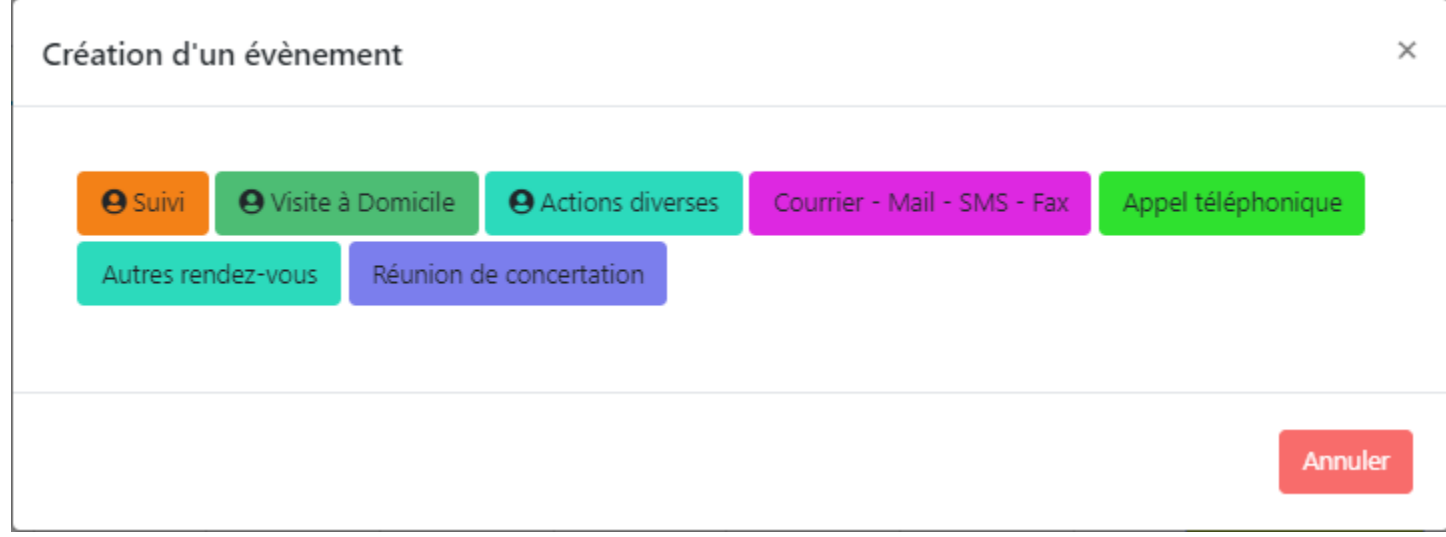

#### **Etape 3** : exemple avec un RDV de SUIVI

Création d'un évènement

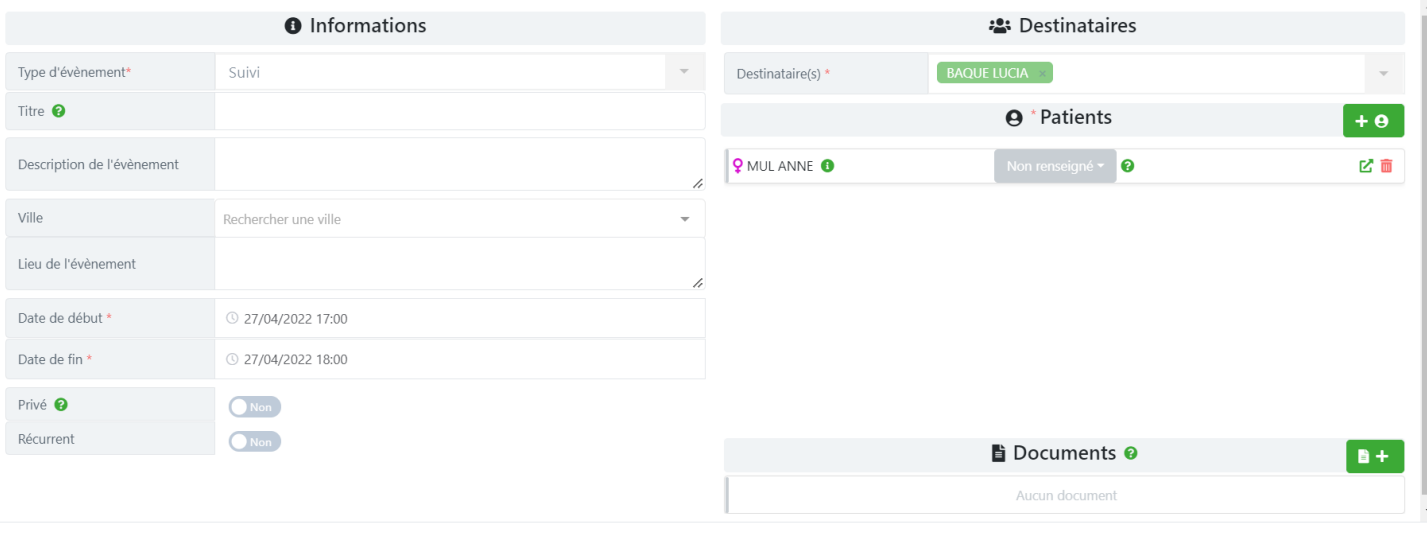

#### *Exemple de remplissage*

**Type d'évènement** : SUIVI **Titre** : Suivi Kiné **Description de l'évènement** : « *texte libre* » **Ville** : Toulouse **Lieu de l'évènement** : cabinet KB7, Toulouse **Date de début / Date de fin** : cela peut être un RDV unique ou le 1<sup>er</sup> RDV de la série

Si plusieurs RDV on était fait, spécifiez-le en dessus dans « Récurrent » **Récurrent** : vous pouvez renseigner 1 RDV ou une récurrence de RDV (quotidien, hebdomadaire, mensuel)

**Destinataire** : veillez à ce que ça soit vous (ou le professionnel qui effectuera le RDV) « non renseigné » : en cliquant sur la zone grise « non renseigné » vous pouvez indiquer si le patient était présent ou absent ou autre

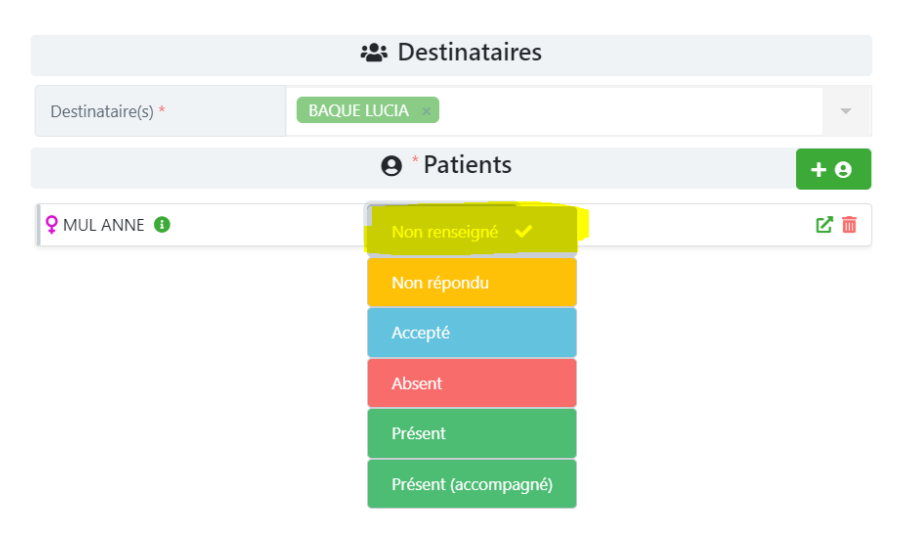

Vous pouvez ajouter un/des document(s) en lien avec le(s) RDV

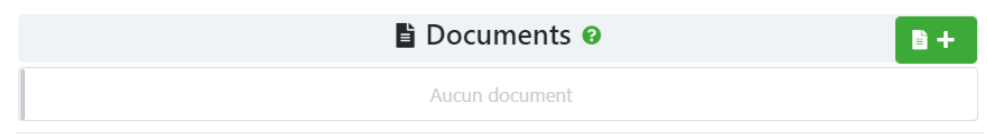

Fermer **V** Créer